### **STEP 1: Go to<https://unistudent.upsi.edu.my/login>**

**: Use the details below to log in**

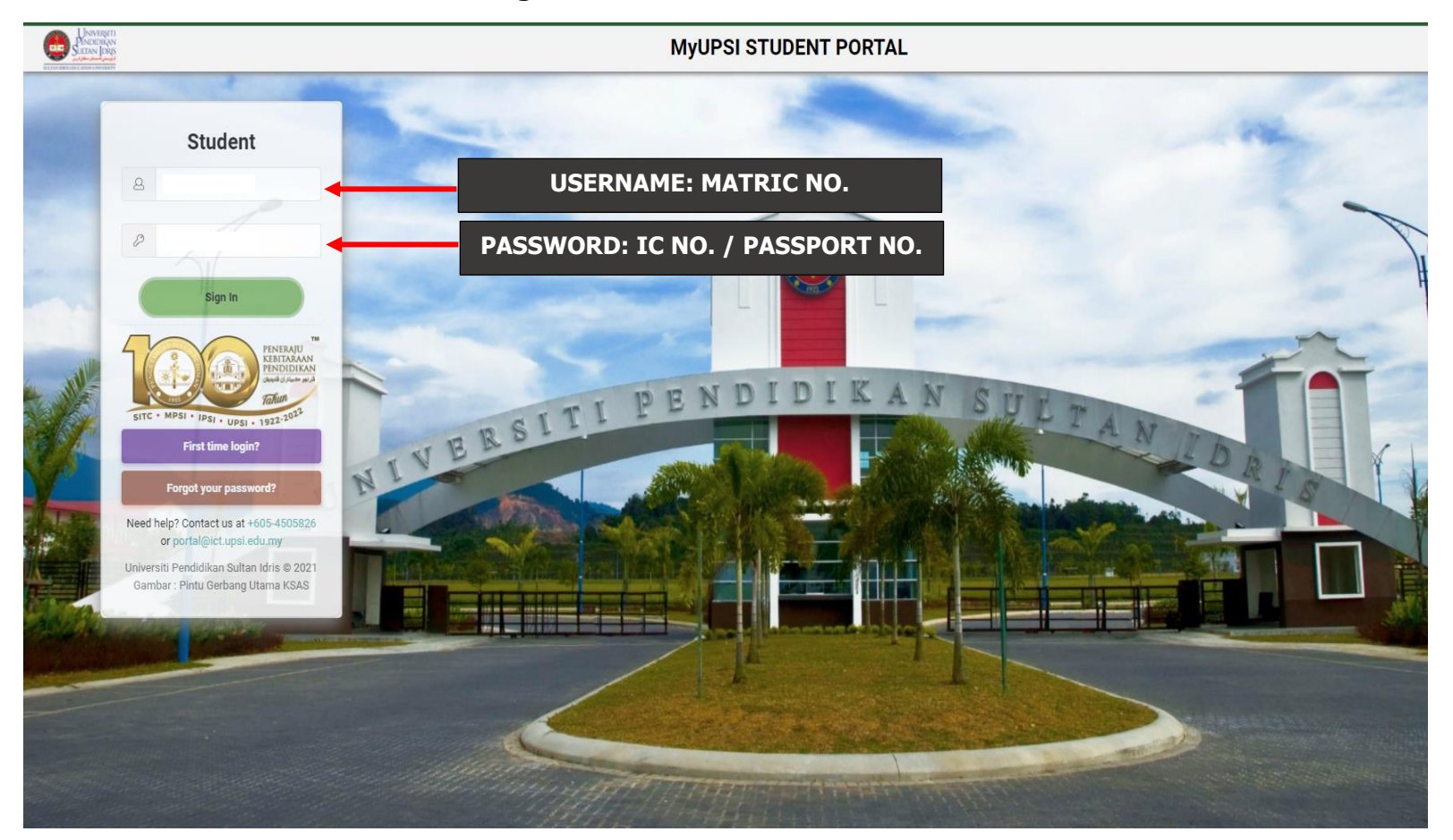

## **STEP 2: Kindly click E-MYSIS**

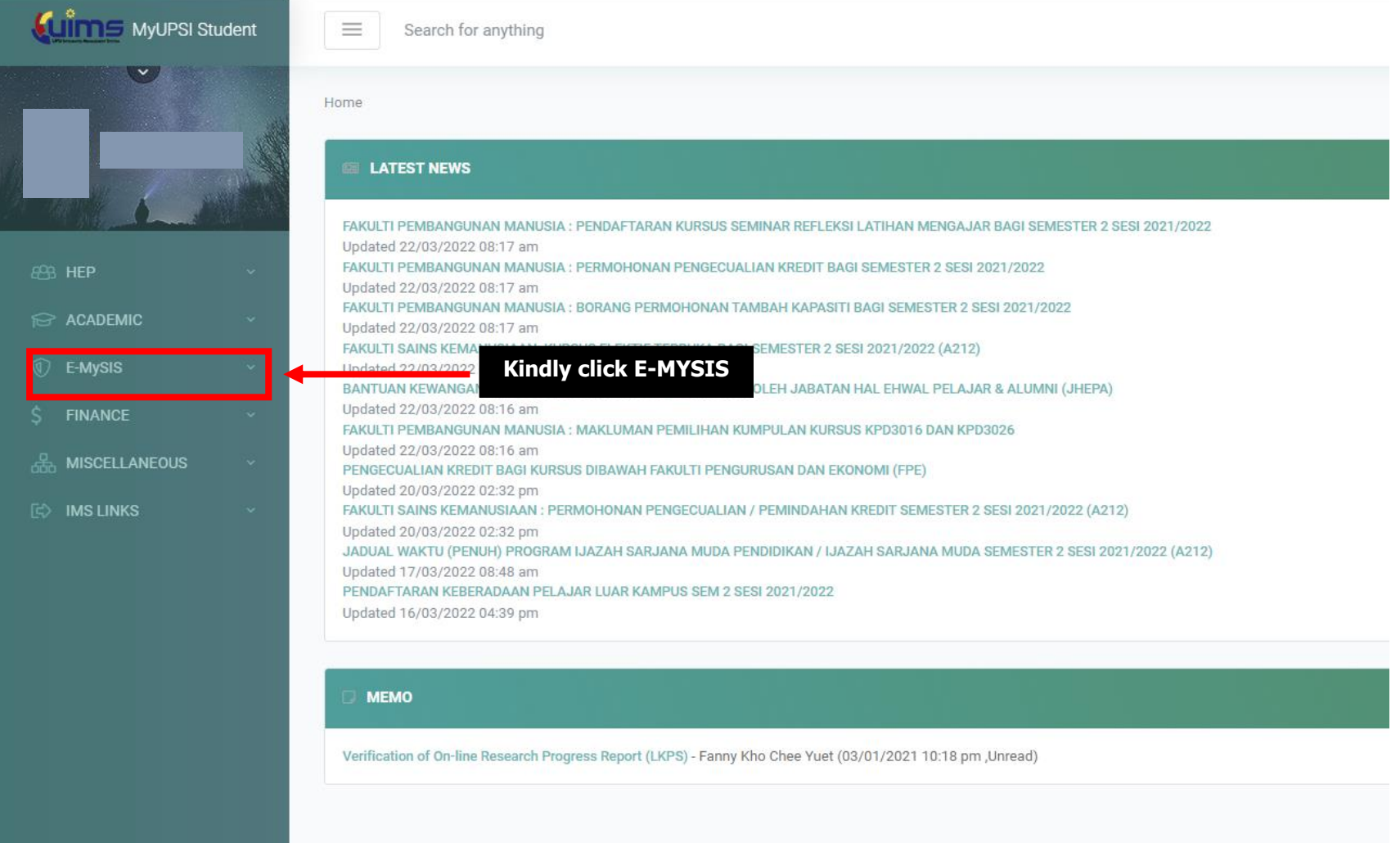

### **STEP 3: Click Course Registration, Kindly UPDATE the Profile Information, then click SAVE**

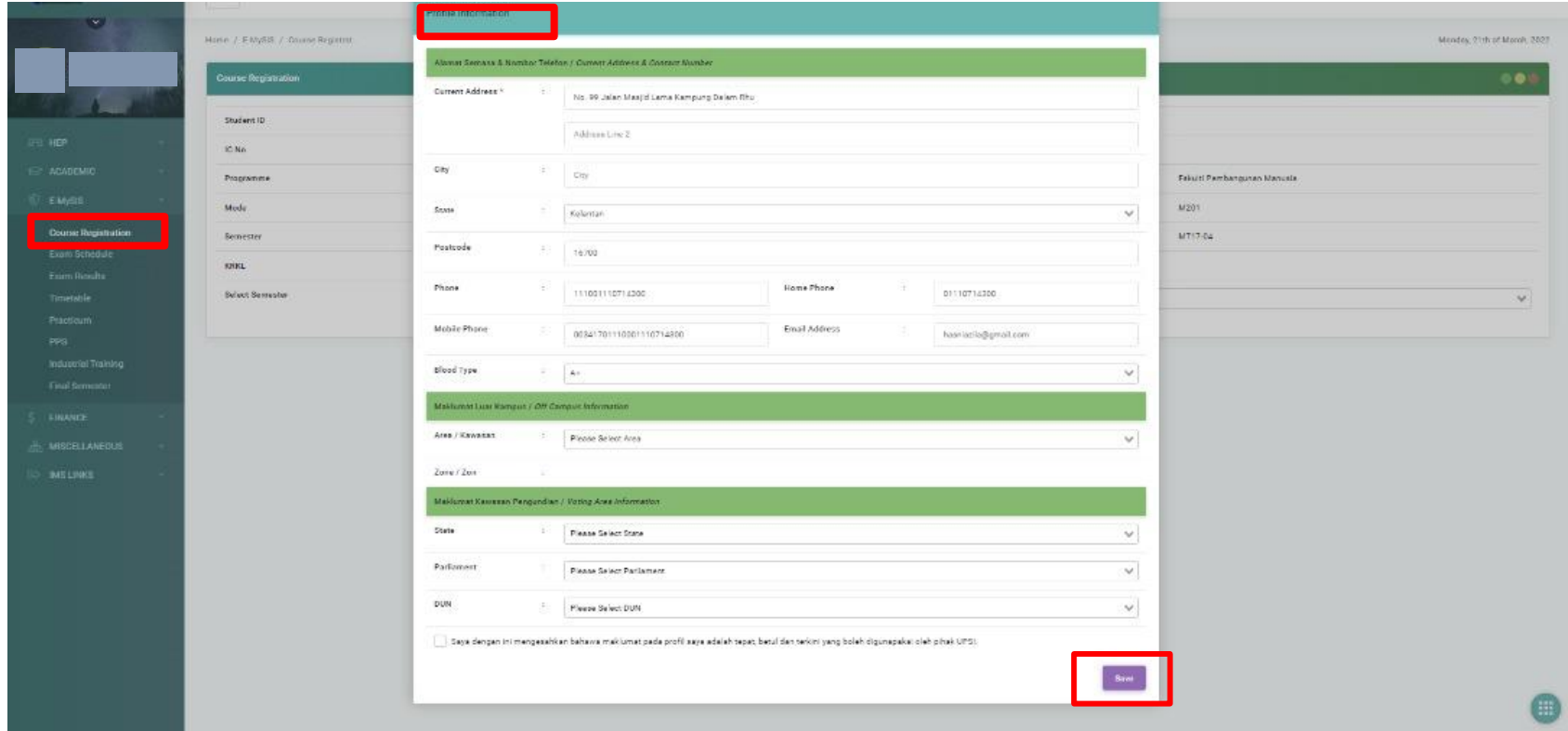

# **STEP 4**: **Click Course Registration, then SELECT SEMESTER**

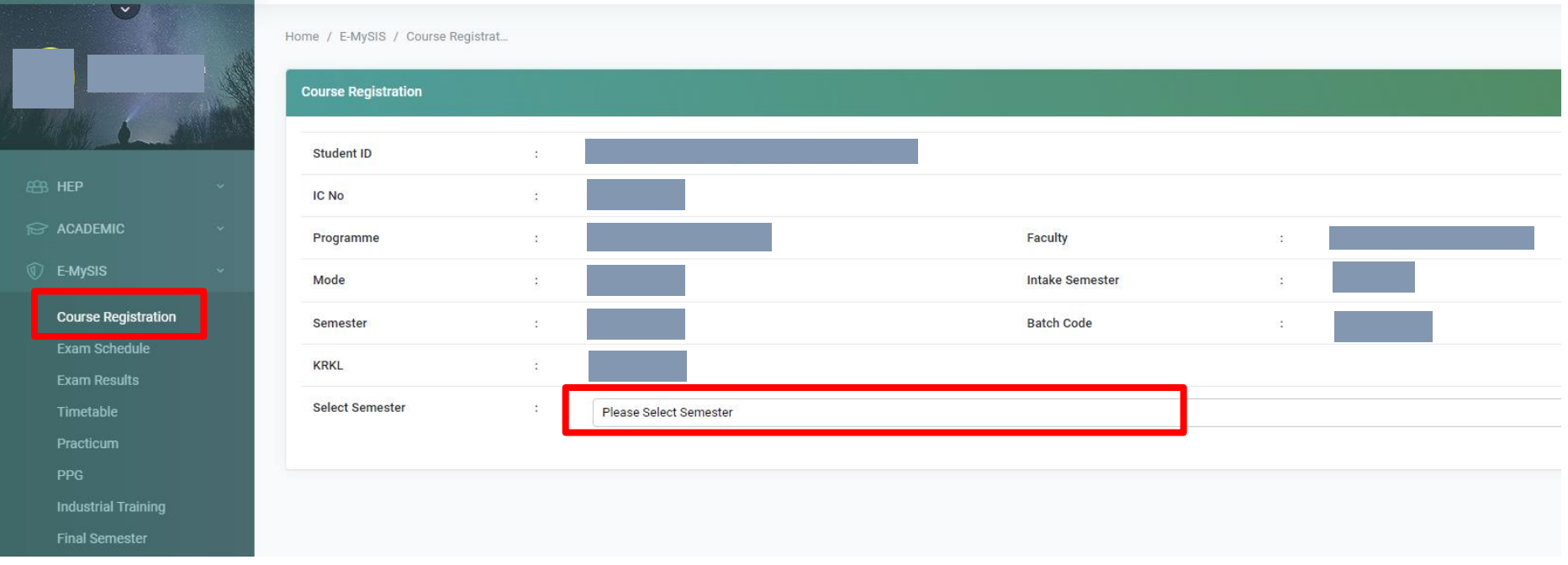

### STEP 5: Click PROGRAMME STRUCTURE, kindly select COURSE then select GROUP, then click SAVE

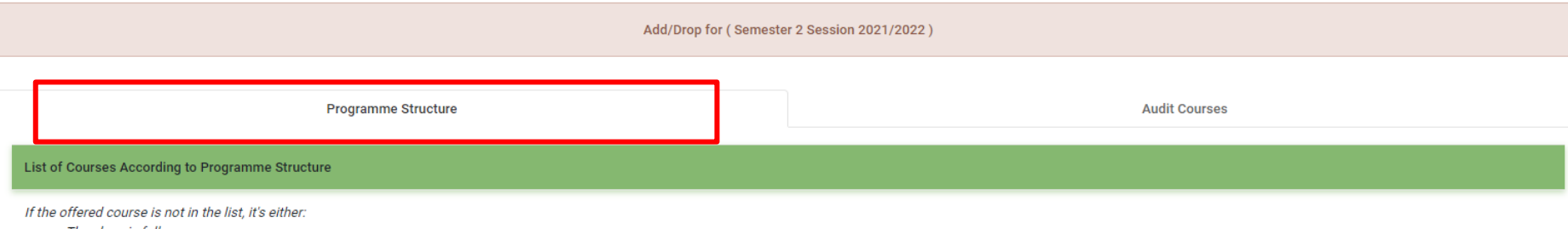

- The class is full or ;
- The course is not in student's program structure.

Student has to fill up Add/Drop Course Form and get the appproval/consent from the lecturer before submitting the form to IGS's office.

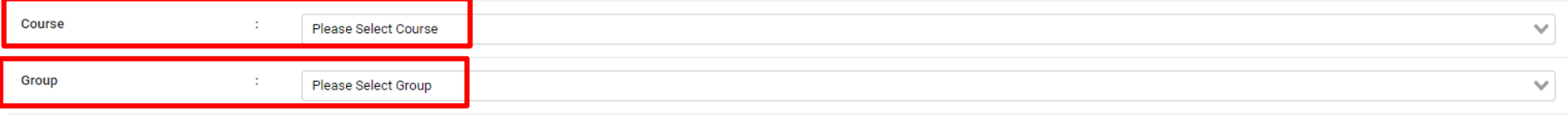

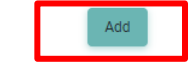

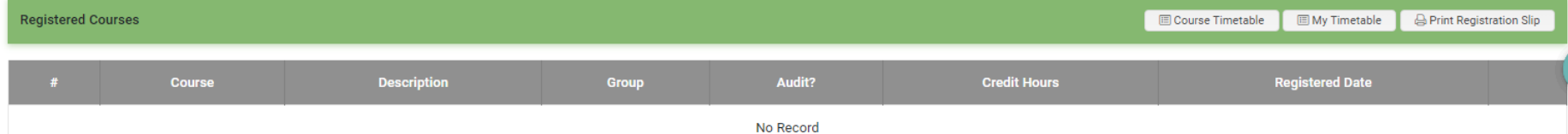

#### **STEP 6: Check the course registration at REGISTERED COURSES**

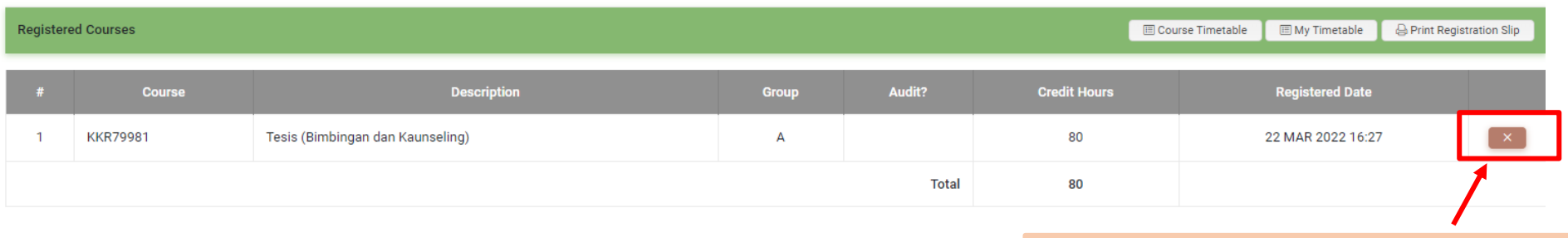

If you want to drop the course, kindly click this button